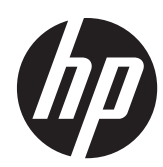

# Referenčni priročnik za strojno opremo

Poslovni osebni računalnik na dotik HP Compaq Elite 8300, vse v enem Poslovni osebni računalnik HP Compaq Elite 8300, vse v enem Poslovni osebni računalnik HP Compaq Pro 6300, vse v enem

© Copyright 2012 Hewlett-Packard Development Company, L.P. Informacije, podane v tem dokumentu, se lahko spremenijo brez predhodnega obvestila.

Windows je blagovna znamka ali registrirana blagovna znamka družbe Microsoft Corporation v ZDA in/ali drugih državah.

Intel in Core sta blagovni znamki družbe Intel Corporation v ZDA in drugih državah.

Bluetooth je blagovna znamka v lasti njenega lastnika, Hewlett-Packard Company pa jo uporablja z licenco.

Edine garancije za izdelke oziroma storitve HP so navedene v izrecnih izjavah o garanciji, priloženih takšnim izdelkom oziroma storitvam. Noben del tega dokumenta se ne sme razlagati kot dodatno jamstvo. Družba HP ne prevzema odgovornosti za tehnične ali uredniške napake ali pomanjkljivosti v tem dokumentu.

Ta dokument vsebuje zasebne informacije, ki so zaščitene z avtorskimi pravicami. Nobenega dela tega dokumenta ne smete fotokopirati, reproducirati ali prevesti v drug jezik brez predhodne pisne privolitve družbe Hewlett-Packard.

Tretja izdaja (oktober 2012)

Prva izdaja (april 2012)

Številka dela dokumenta: 691836-BA3

### **O tej knjigi**

Ta priročnik nudi osnovne informacije za nadgradnjo tega modela računalnika.

- **OPOZORILO!** Tako označeno besedilo opozarja, da lahko neupoštevanje navodil povzroči telesno poškodbo ali celo smrt.
- **POZOR:** Tako označeno besedilo opozarja, da lahko neupoštevanje navodil povzroči škodo na opremi ali izgubo podatkov.

**OPOMBA:** Tako označeno besedilo vsebuje pomembne dodatne informacije.

# **Kazalo**

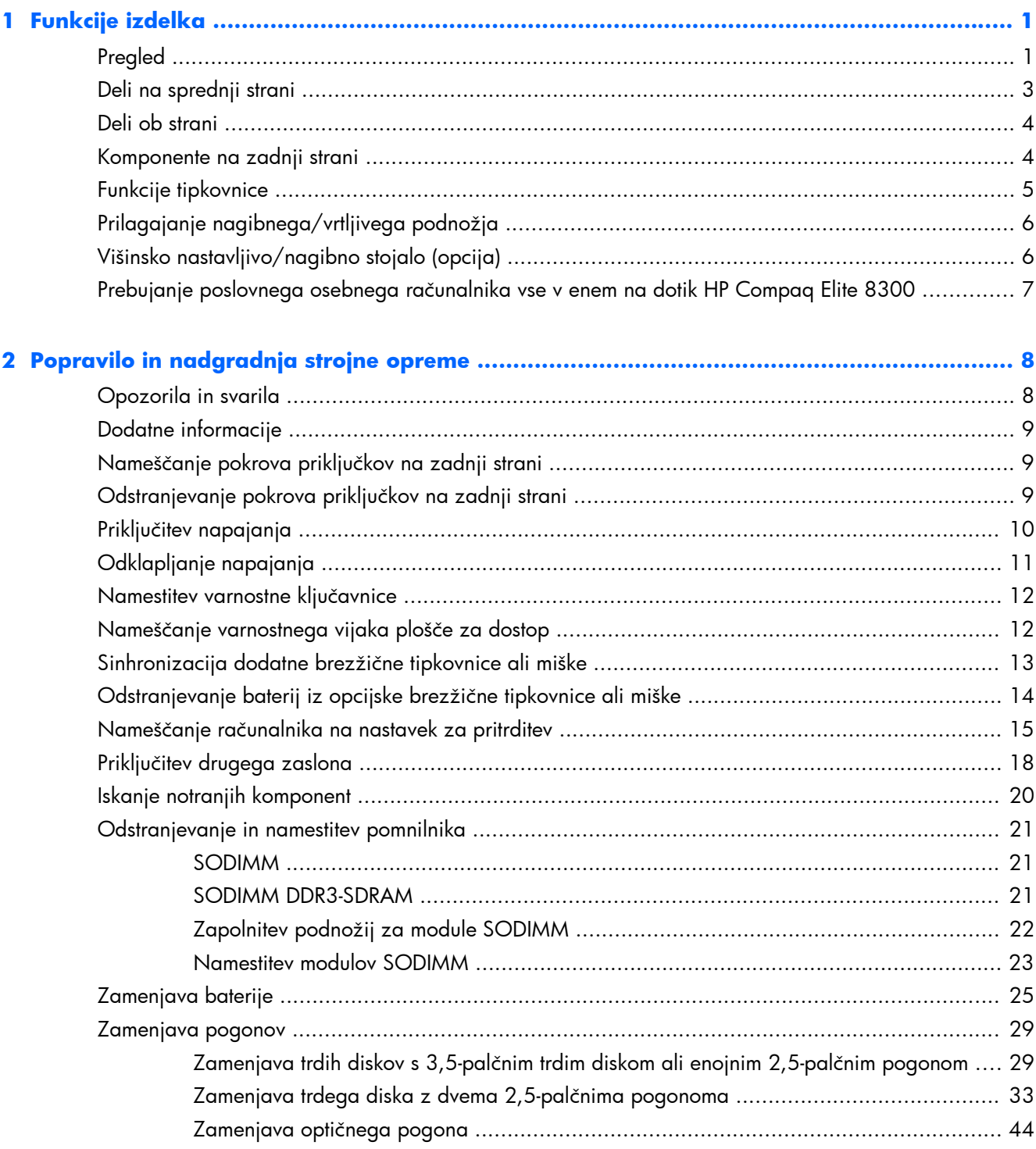

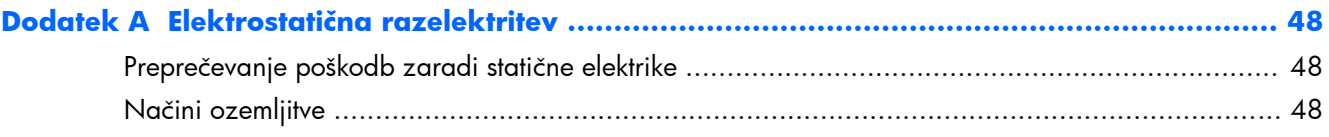

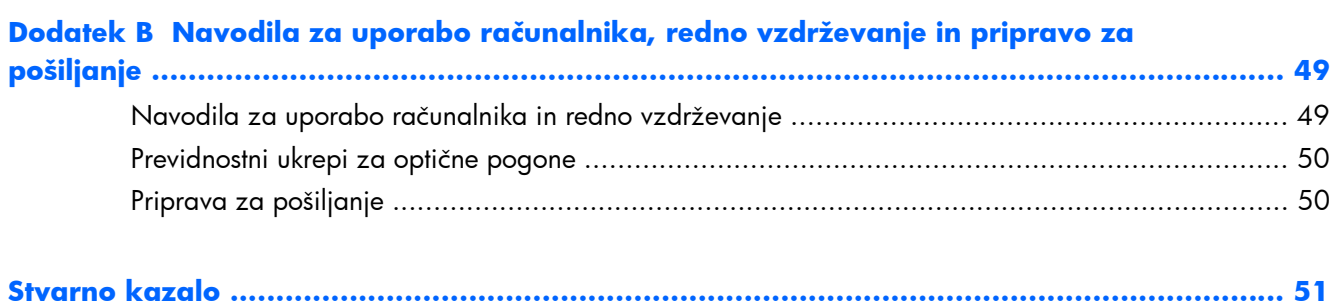

# <span id="page-6-0"></span>**1 Funkcije izdelka**

# **Pregled**

**Slika 1-1** Poslovni osebni računalnik HP Compaq, vse v enem

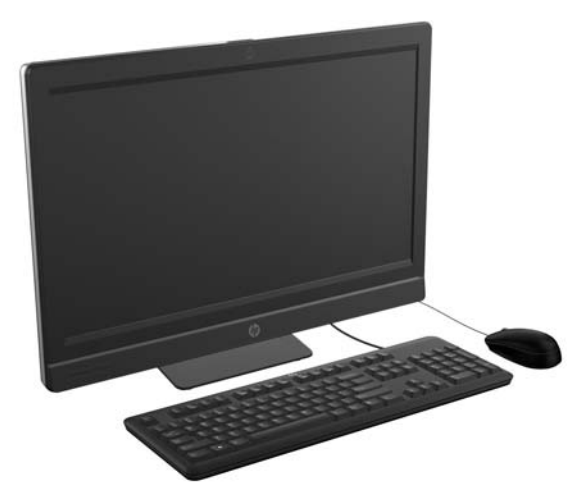

Poslovni osebni računalnik HP Compaq, vse v enem, ponuja naslednje funkcije:

- Integrirana izvedba, vse v enem
- LCD zaslon s polno visoko ločljivostjo (1920 x 1080) in LED-osvetlitvijo
	- 58,4-centimetrska (23-palčna) diagonala z optično funkcijo na dotik
	- 58,4-centimetrska (23-palčna) diagonala
	- 54,6-centimetrska (21,5-palčna) diagonala
- Vrtljiva podlaga pod podnožjem stojala
- Nastavljivi nagib
- Opcijsko višinsko nastavljivo in nagibno stojalo
- Odstranljiva plošča na zadnji strani ohišja omogoča uporabnikom in tehnikom, da preprosto in učinkovito servisirajo osebni računalnik
- Odprtine za nosilec VESA (100 mm x 100 mm)
- Procesorji Intel® Core™ druge in tretje generacije
- Trdi disk do 2 TB ali polprevodniški disk do 300 GB
- Opcijski optični pogon s pladnjem HP SuperMulti DVD+/-RW SATA ali pogon DVD-ROM
- Opcijski modul mSATA, ki se lahko uporablja kot predpomnilnik ali SSD za Elite 8300 ali kot drugi pogon za Pro 6300
- Vezje Intel Q77 Express Intel vPro (poslovni osebni računalnik HP Compaq Elite 8300, vse v enem)
- Vezje Intel Q77 Express (poslovni osebni računalnik HP Compaq Pro 6300, vse v enem)
- Dve reži SODIMM z do 16 GB pomnilnika DDR3 SDRAM in podpora za dvokanalni pomnilnik
- Vgrajena grafična kartica Intel
- Video izhod DisplayPort (z avdiom) za podporo za drugi zaslon
- Opcijski grafični vmesnik MXM
- Zvok DP, podpora z zaščitnim ključem za povezavo DP na VGA/DVI/HDMI
- Vgrajeno gigabitno ethernetno omrežje (gigabitna omrežna povezava Intel 82579 LM)
- Brezžična povezljivost (opcija):
	- Vgrajen brezžični modul 802.11 a/b/g/n ali b/g/n za krajevno omrežje
	- Bluetooth® 4.0
- Opcijska vgrajena spletna kamera s polno visoko ločljivostjo in vgrajenim dvojnim mikrofonskim poljem
- Prvovrstni stereo zvočniki
- Opcijski bralnik medijskih kartic 6-v-1
- 6 priključkov USB: 4 USB 3.0, 2 USB 2.0
- Možnost žične ali brezžične tipkovnice in miške
	- Kabelska tipkovnica in miška USB
	- Kabelska tipkovnica in miška PS/2
	- Brezžična tipkovnica in miška
- Prepoznavanje obraza za programsko opremo HP ProtectTools z možnostjo prijave s prepoznavanjem obraza (z opcijsko spletno kamero)
- 32- ali 64-bitni operacijski sistem Windows® 7 Professional
- 90-odstotno energijsko učinkovito napajanje
- Skladnost s standardom ENERGY STAR®, certifikat EPEAT® Gold

### <span id="page-8-0"></span>**Deli na sprednji strani**

**Slika 1-2** Deli na sprednji strani

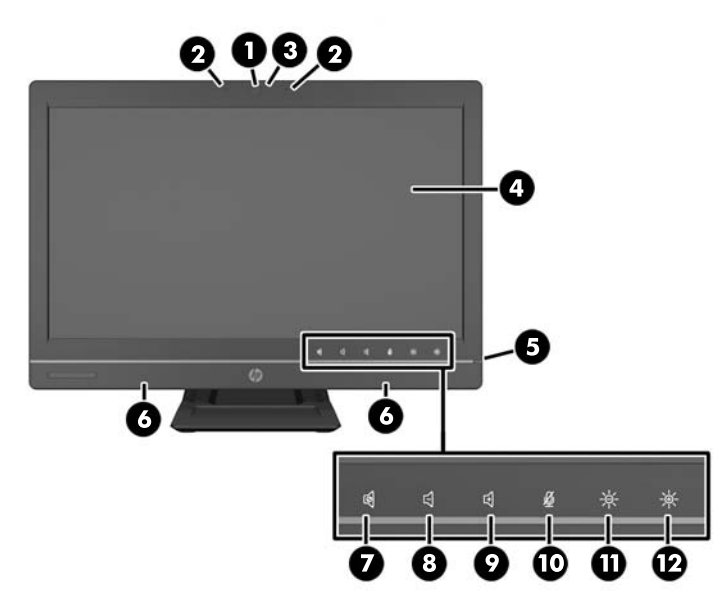

#### **Tabela 1-1 Deli na sprednji strani**

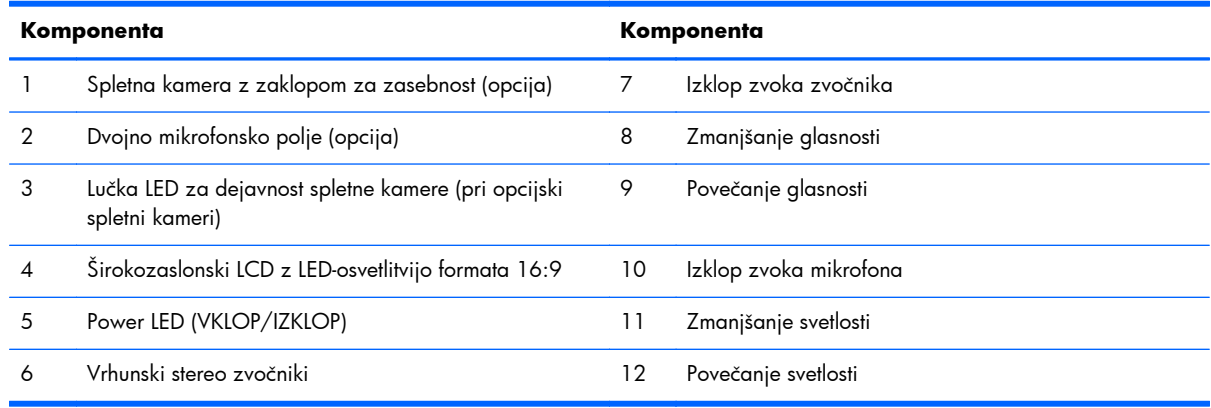

Dotaknite se območja ikon (točke 7–12 zgoraj), da se ikone osvetlijo, nato se dotaknite ikone, da jo aktivirate.

Če želite spremeniti glasnost ali svetlost, se dotaknite ustrezne ikone in jo držite ali pa se ikone večkrat dotaknite, da povečate glasnost oziroma svetlost na želeno raven.

Če želite izklopiti zvok zvočnika ali mikrofona, se dotaknite ustrezne ikone. Ikona bo ostala osvetljena, dokler se je znova ne dotaknete, ko boste želeli ponovno aktivirati zvočnik ali mikrofon.

**OPOMBA:** Če izklopite zvok zvočnika ali ponovno aktivirate zvočnik v programski aplikaciji, se ikona ustrezno osvetli oziroma zatemni.

Mikrofona ne morete izklopiti ali ponovno aktivirati v programski aplikaciji.

## <span id="page-9-0"></span>**Deli ob strani**

**Slika 1-3** Deli ob strani

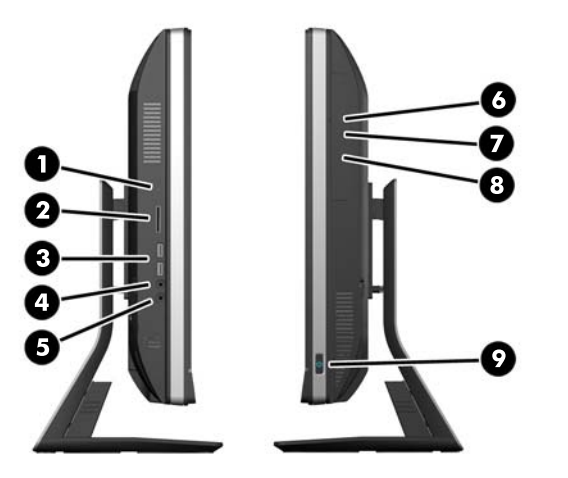

#### **Tabela 1-2 Deli ob strani**

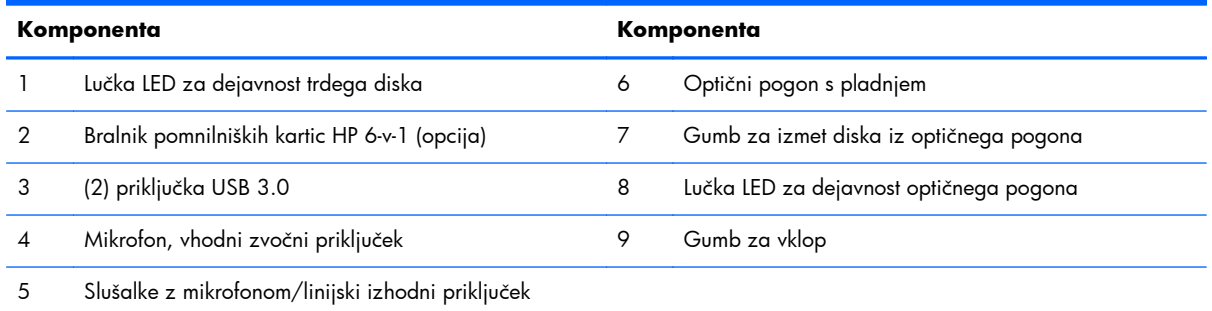

## **Komponente na zadnji strani**

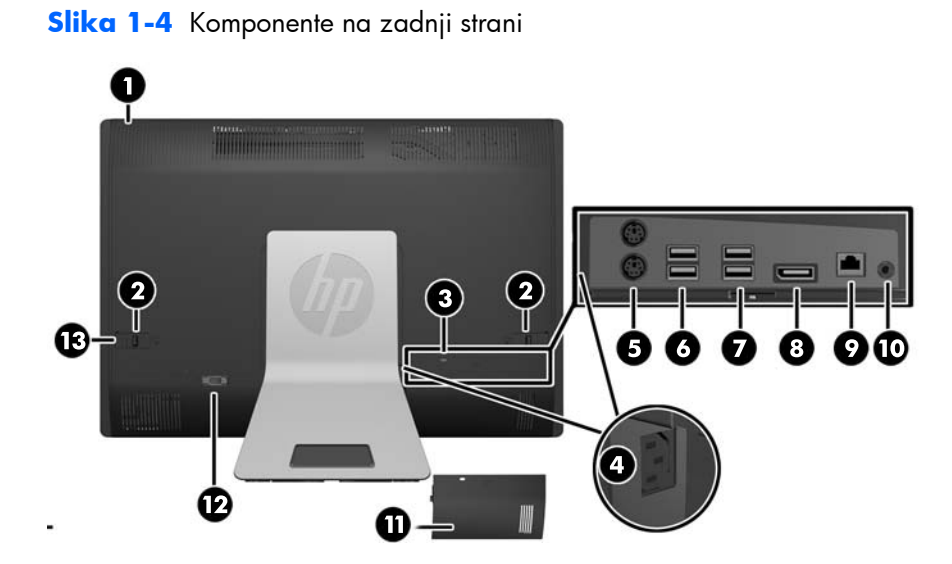

#### <span id="page-10-0"></span>**Tabela 1-3 Komponente na zadnji strani**

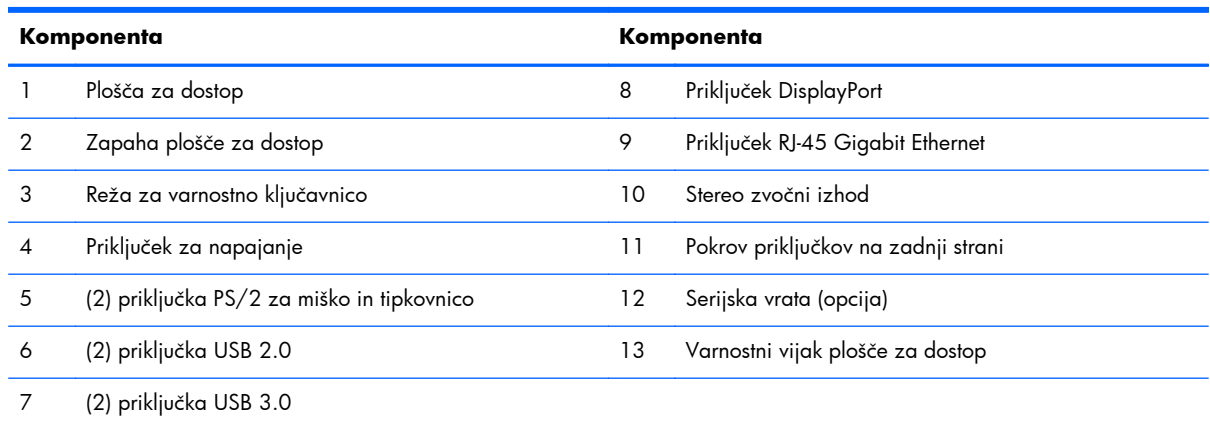

# **Funkcije tipkovnice**

**Slika 1-5** Funkcije tipkovnice

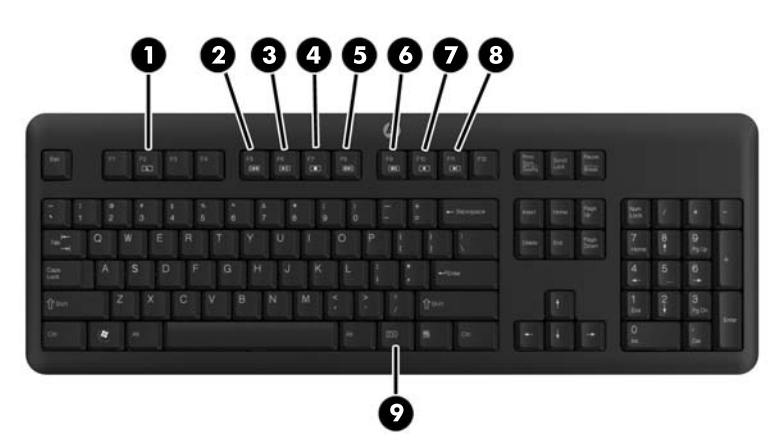

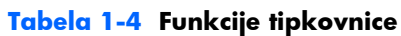

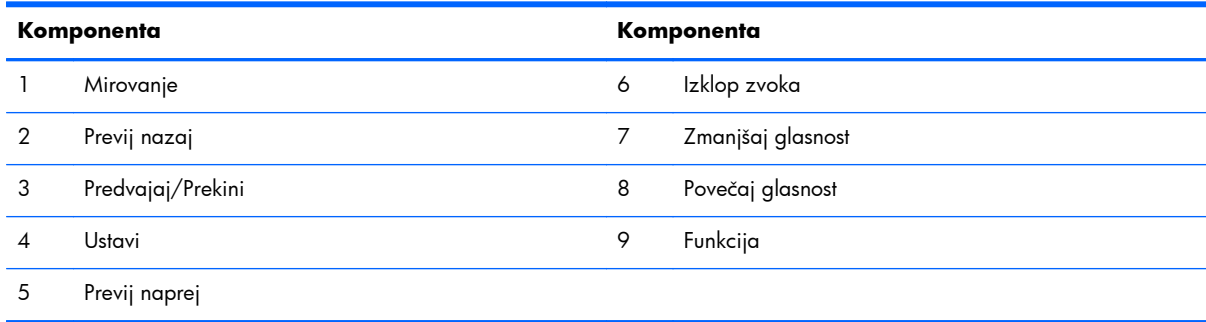

# <span id="page-11-0"></span>**Prilagajanje nagibnega/vrtljivega podnožja**

Računalnik lahko nagnete do 5 stopinj naprej ali do 20 stopinj nazaj, da ga nastavite za udobno gledanje.

**Slika 1-6** Prilagoditev nagiba

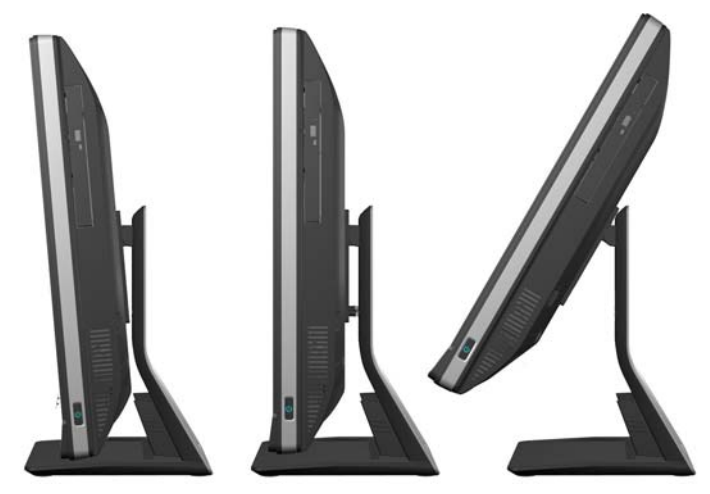

Nagibno/vrtljivo podnožje ima na spodnji strani vrtljivo ploščo, ki omogoča do 360-stopinjski zasuk računalnika levo ali desno za nastavitev najprimernejšega kota za gledanje.

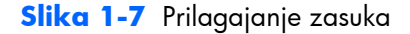

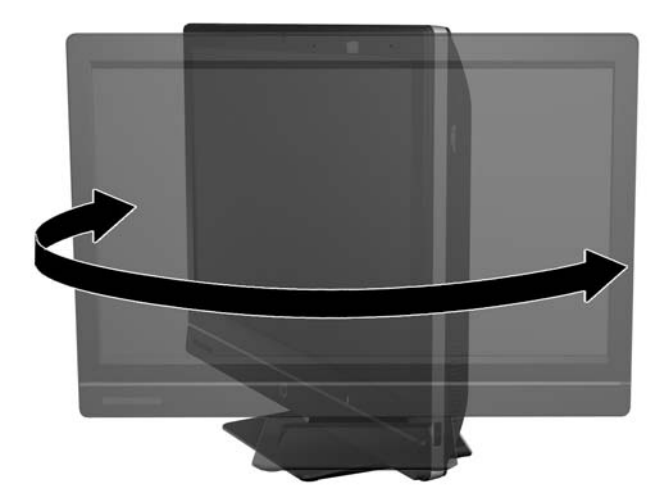

### **Višinsko nastavljivo/nagibno stojalo (opcija)**

Kupiti je mogoče opcijsko stojalo, ki omogoča

- prilagajanje višine do 110 mm (4,3 palca,)
- obračanje iz ležečega v pokončni položaj,
- nagib nazaj do +60 stopinj,
- nagib proti mizi do 30 stopinj.

<span id="page-12-0"></span>**OPOZORILO!** Če je nameščeno višinsko nastavljivo/nagibno stojalo, najprej primite zaslon na obeh straneh in ga potisnite v najvišji položaj, preden poležete računalnik za servisiranje.

Računalnika ne polezite, ko je drsno stojalo v spodnjem položaju. Stojalo se lahko nepričakovano sprosti in povzroči telesne poškodbe ali poškodbe opreme.

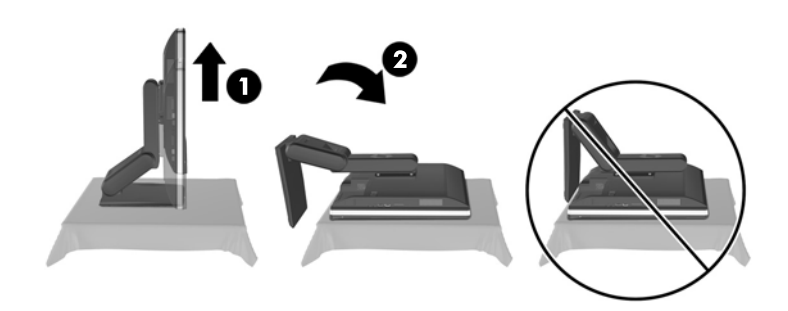

# **Prebujanje poslovnega osebnega računalnika vse v enem na dotik HP Compaq Elite 8300**

Prebujanje poslovnega osebnega računalnika vse v enem na dotik:

- **▲** Če želite z dotikom prebuditi računalnik iz pripravljenosti, podrsajte po zaslonu oziroma se dotaknite zaslona za najmanj dve sekundi.
- **▲** Če želite prebuditi računalnik iz mirovanja, pritisnite in spustite stikalo za vklop/izklop.

To velja za poslovni osebni računalnik vse v enem na dotik, ki je opremljen z enim od naslednjih operacijskih sistemov:

- Windows 7 (vse različice, 32- in 64-bitna)
- Windows Vista Business (32- in 64-bitna različica)

# <span id="page-13-0"></span>**2 Popravilo in nadgradnja strojne opreme**

### **Opozorila in svarila**

Preden izvedete nadgradnjo, natančno preberite vsa ustrezna navodila, opozorila in svarila v tem priročniku.

**OPOZORILO!** Da zmanjšate tveganje telesnih poškodb zaradi električnega udara, vročih površin ali požara:

Odklopite napajalni kabel iz vtičnice in počakajte, da se notranje komponente sistema ohladijo, preden se jih dotaknete.

Ne priključujte telekomunikacijskih ali telefonskih priključkov v vtičnice omrežnega vmesniškega krmilnika (NIC).

Ne onemogočite ozemljitvenega vtiča na napajalnem kablu. Ozemljitveni vtič je pomembna varnostna naprava.

Napajalni kabel priključite v ozemljeno vtičnico, ki je vedno prosto dostopna.

Zaradi varnosti na napajalne in druge kable ničesar ne polagajte. Postavite jih tako, da ne bo nihče stopil nanje ali se spotaknil ob njih. Ne vlecite za kabel. Če želite kabel izvleči iz vtičnice, ga primite za vtič.

Da bi zmanjšali tveganje hudih telesnih poškodb, preberite *Safety & Comfort Guide* (Priročnik za varno in udobno uporabo). V njem so opisani pravilna namestitev delovne postaje, drža, zdravje in delovne navade računalniških uporabnikov, pri čemer vsebuje tudi pomembne informacije o električni in mehanski varnosti. Ta priročnik najdete na spletni strani [http://www.hp.com/ergo.](http://www.hp.com/ergo)

**OPOZORILO!** Računalniki, ki so neustrezno postavljeni na predalnike, knjižne omare, police, pisalne mize, zvočnike, skrinje ali vozičke, se lahko prevrnejo in povzročijo telesne poškodbe.

Vse kable računalnika napeljite tako, da jih ni mogoče izvleči, prijeti ali se ob njih spotakniti.

A **OPOZORILO!** V opremi so deli, ki so pod napetostjo ali se premikajo.

Preden odstranite plošče za dostop, izključite napajanje.

Namestite in pritrdite vse plošče za dostop, preden znova priključite opremo na električno omrežje.

**POZOR:** Statična elektrika lahko poškoduje električne dele računalnika ali dodatne opreme. Pred začetkom teh postopkov se razelektrite, tako da se dotaknete ozemljenega kovinskega predmeta. Za več informacij glejte Elektrostatič[na razelektritev na strani 48.](#page-53-0)

Vedno ko je računalnik priključen v električno vtičnico, je sistemska plošča pod napetostjo. Preden odprete računalnik, odklopite napajalni kabel iz vtičnice, da se notranje komponente ne poškodujejo.

# <span id="page-14-0"></span>**Dodatne informacije**

Če želite več informacij o odstranjevanju in zamenjavi strojne opreme, programu Computer Setup ter odpravljanju težav, glejte *Maintenance and Service Guide* (Priročnik za vzdrževanje in servisiranje – na voljo samo v angleščini) za svoj model računalnika na spletnem mestu [http://www.hp.com.](http://www.hp.com)

# **Nameščanje pokrova priključkov na zadnji strani**

- **1.** Preverite, ali so vsi kabli priklopljeni.
- **2.** Postavite pokrov ob računalnik (1), pri čemer poravnajte režo za kabelsko ključavnico v pokrovu približno 12 mm (0,5 palca) pod režo za kabelsko ključavnico na računalniku. Potisnite pokrov navzgor in na njegovo mesto (2).

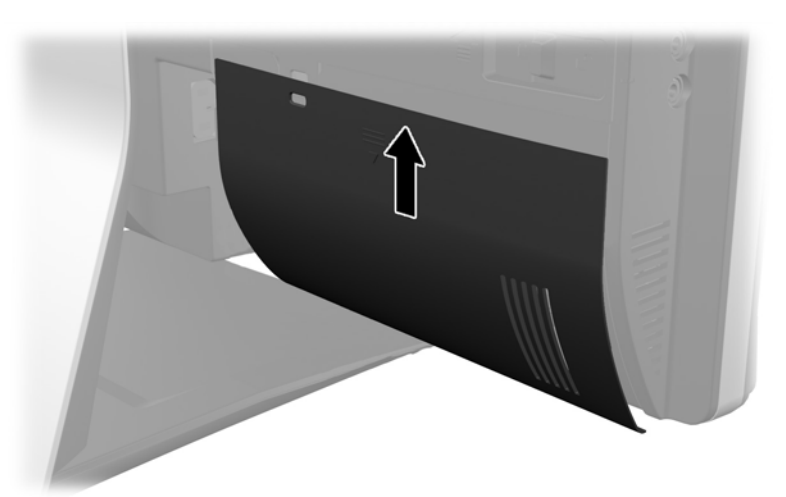

**Slika 2-1** Nameščanje pokrova priključkov na zadnji strani

### **Odstranjevanje pokrova priključkov na zadnji strani**

**1.** Če je kabelska ključavnica nameščena na zadnji strani enote, odstranite ključavnico.

<span id="page-15-0"></span>**2.** Primite pokrov priključkov na zadnji strani ter ga povlecite navzdol in z računalnika.

**Slika 2-2** Odstranjevanje pokrova priključkov na zadnji strani

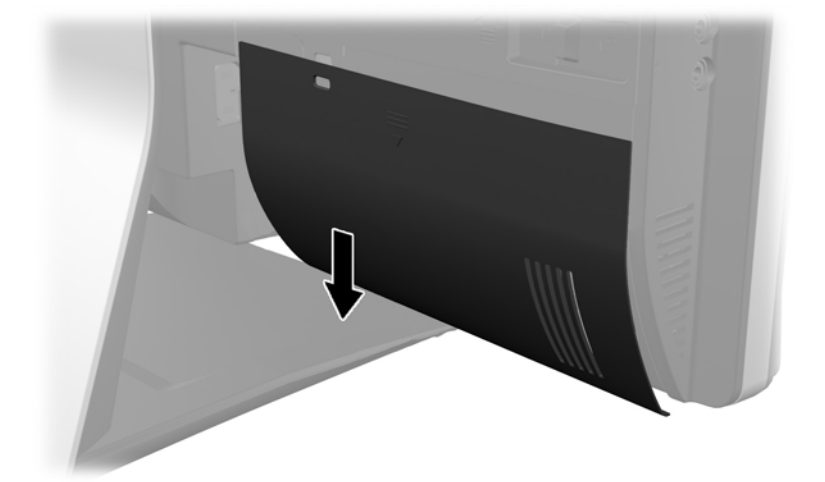

# **Priključitev napajanja**

- **1.** Če je pokrov priključkov na zadnji strani nameščen, odstranite pokrov.
- 2. Napajalni priključek napeljite skozi odprtino na stojalu in izkoristite prednosti pripomočka za upravljanje kablov.
- **3.** Priklopite napajalni kabel na napajalni priključek na zadnji strani računalnika (1).
- **4.** Priklopite trifazni napajalni priključek v električno vtičnico (2).

**Slika 2-3** Priključitev napajanja

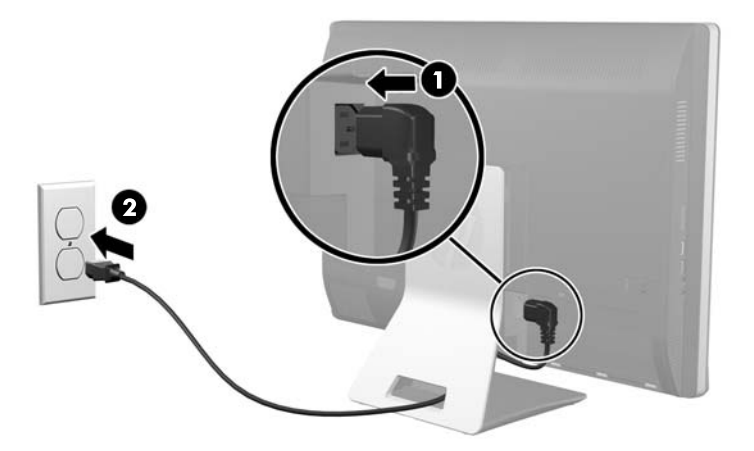

**5.** Vse kable zunanjih naprav napeljite skozi odprtino stojala in jih priključite v ustrezne priključke.

<span id="page-16-0"></span>**6.** Držite pokrov pripomočka za upravljanje kablov pod kabli, poravnajte kavlje pokrova z režami na stojalu, nato vstavite pokrov in ga potisnite navzdol.

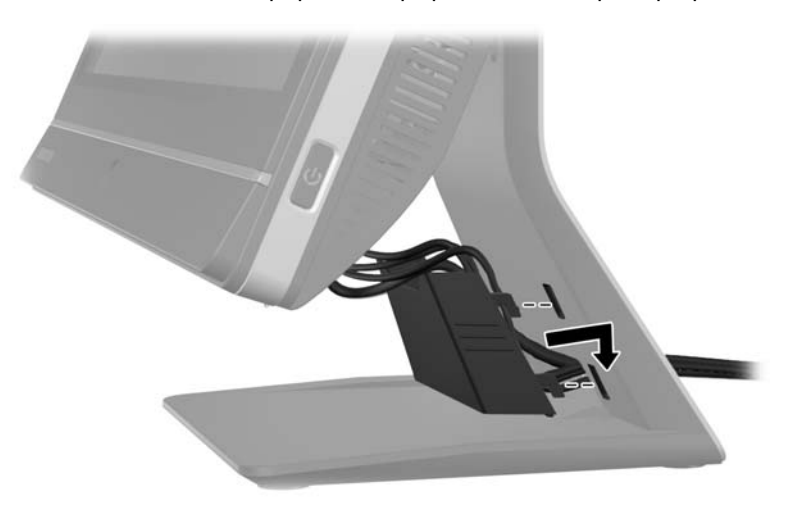

**Slika 2-4** Nameščanje pokrova pripomočka za upravljanje kablov

- **7.** Znova namestite pokrov priključkov na zadnji strani.
- **8.** Pritisnite gumb za napajanje na sprednji strani računalnika, da vklopite računalnik.

# **Odklapljanje napajanja**

- **1.** Iz računalnika odstranite vse izmenljive medije, kot so CD-ji ali bliskovne pomnilniške naprave USB.
- **2.** Računalnik ustrezno izklopite prek operacijskega sistema, nato pa izklopite morebitne zunanje naprave.
- **3.** Odstranite kabelsko ključavnico, če je nameščena na zadnjo stran računalnika.
- **4.** Če je pokrov priključkov na zadnji strani nameščen, odstranite pokrov.
- **5.** Če je nameščen pokrov pripomočka za upravljanje kablov, ga potisnite navzgor in odstranite.
- **6.** Odklopite napajalni kabel iz priključka.

## <span id="page-17-0"></span>**Namestitev varnostne ključavnice**

Z opcijsko varnostno ključavnico lahko svoj računalnik zavarujete pred krajo. Kabelska ključavnica je ključavnica s pritrjeno jekleno vrvjo. En konec vrvi pritrdite na mizo (ali drug nepremičen predmet), drugega pa na režo za kabelsko ključavnico na računalniku. Kabelsko ključavnico zaklenite s ključem.

**Slika 2-5** Nameščanje kabelske ključavnice

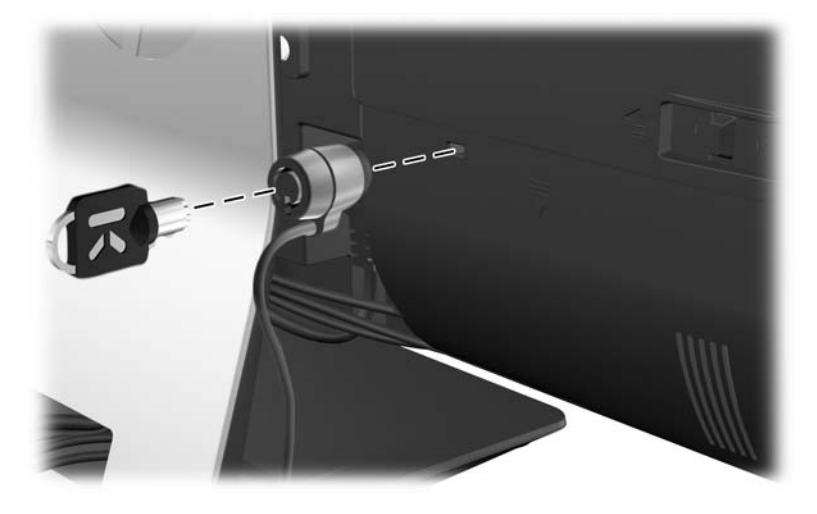

### **Nameščanje varnostnega vijaka plošče za dostop**

Dostop do notranjih komponent lahko preprečite z namestitvijo pokrova za dostop. Privijte vijak Torx T15, odporen proti nepooblaščenemu poseganju, skozi levi zapah na plošči za dostop, da preprečite odstranitev pokrova.

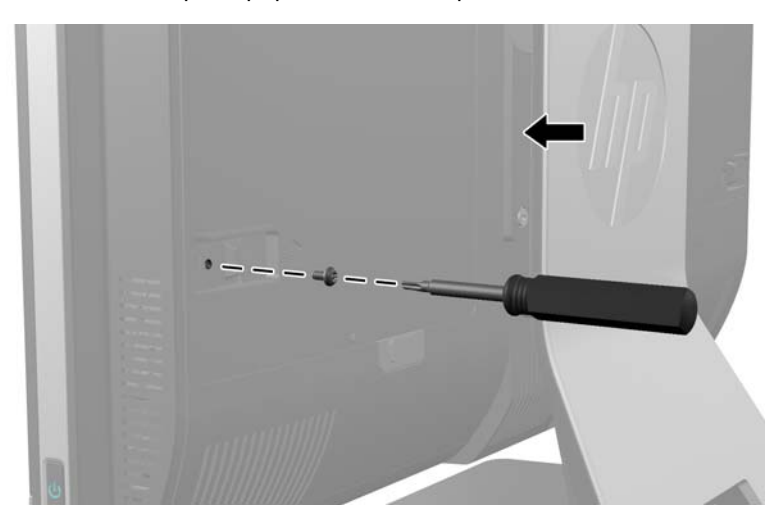

**Slika 2-6** Pritrjevanje plošče za dostop

# <span id="page-18-0"></span>**Sinhronizacija dodatne brezžične tipkovnice ali miške**

Dodatna brezžična tipkovnica in miška sta preprosti za namestitev. Preprosto odstranite jezička baterij na tipkovnici in miški, da aktivirate vnaprej nameščeni bateriji. Poskrbite tudi, da je napajalno stikalo na dnu miške vključeno (tipkovnica nima stikala za vklop). Nato vklopite računalnik in ju sinhronizirajte v skladu z naslednjim opisom.

**OPOMBA:** Za boljšo življenjsko dobo in zmogljivost baterije miške se izogibajte uporabi miške na temni ali svetleči površini, poleg tega pa miško izklopite, kadar je ne uporabljate.

Sinhronizacija brezžične tipkovnice in miške:

- **1.** Poskrbite, da sta tipkovnica in miška blizu računalnika (oddaljeni največ 30 cm (1 čevelj)) in da nista izpostavljeni motnjam drugih naprav.
- **2.** Vklopite računalnik.
- **3.** Vstavite brezžični sprejemnik v priključek USB v računalniku.

**Slika 2-7** Namestitev brezžičnega sprejemnika

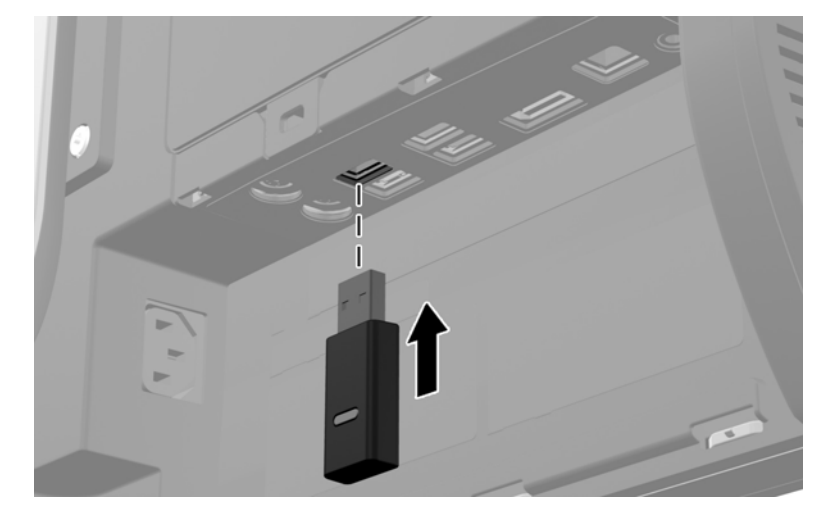

- **4.** Preverite, ali je stikalo za vklop na spodnji strani miške v položaju za vklop.
- **5.** Pritisnite in držite gumb za vzpostavitev povezave na spodnji strani miške. Modra lučka LED za dejavnost na brezžičnem sprejemniku zasveti, ko prejme ukaz za sinhronizacijo, in ugasne, ko je sinhronizacija končana.

<span id="page-19-0"></span>**6.** Pritisnite in držite gumb za vzpostavitev povezave na spodnji strani tipkovnice. Modra lučka LED za dejavnost na brezžičnem sprejemniku zasveti, ko prejme ukaz za sinhronizacijo, in ugasne, ko je sinhronizacija končana.

**Slika 2-8** Sinhronizacija brezžične tipkovnice in miške

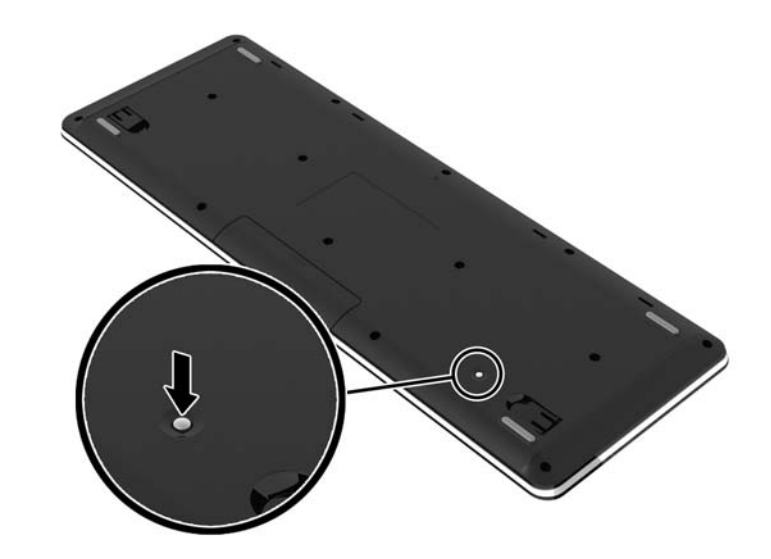

**OPOMBA:** Če postopek ne deluje, odstranite in znova vstavite sprejemnik brezžične tipkovnice in miške na zadnji strani računalnika, nato pa znova sinhronizirajte tipkovnico in miško. Če sinhronizacija še vedno ne deluje, odstranite in zamenjajte bateriji.

## **Odstranjevanje baterij iz opcijske brezžične tipkovnice ali miške**

**POPOMBA:** Brezžična tipkovnica in miška spadata v dodatno opremo.

Če želite odstraniti baterije iz brezžične tipkovnice, odstranite vrata za baterijo na spodnji strani tipkovnice (1) in dvignite baterije iz prostora za baterije (2).

<span id="page-20-0"></span>**Slika 2-9** Odstranjevanje baterij iz brezžične tipkovnice

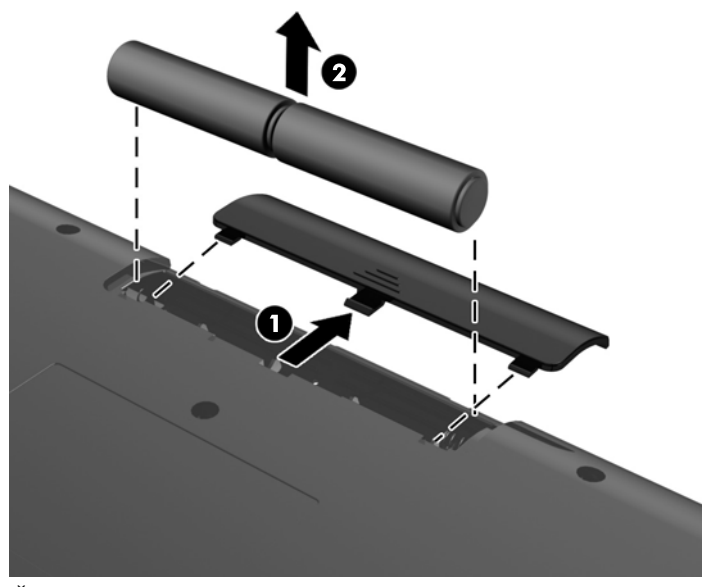

Če želite odstraniti baterije iz brezžične miške, odstranite vrata za baterijo na spodnji strani miške (1) in dvignite baterije iz prostora za baterije (2).

**Slika 2-10** Odstranjevanje baterij iz brezžične miške

![](_page_20_Picture_4.jpeg)

## **Nameščanje računalnika na nastavek za pritrditev**

Če želite monitor pritrditi na zid, nosilno roko ali drug nastavek za pritrditev, ga odstranite s stojala. Pod računalniškim stojalom je nosilec VESA, ki se uporablja za pritrjevanje računalnika.

 **Poslovni osebni računalnik na dotik HP Compaq Elite 8300, vse v enem**

**Poslovni osebni računalnik HP Compaq Pro 6300, vse v enem**

#### **Poslovni osebni računalnik HP Compaq Elite 8300, vse v enem**

![](_page_21_Picture_212.jpeg)

Če želite odstraniti stojalo:

- **1.** Iz računalnika odstranite vse izmenljive medije, kot so CD-ji ali bliskovne pomnilniške naprave USB.
- **2.** Pravilno izklopite računalnik z ukazom operacijskega sistema, nato pa še vse zunanje naprave.
- **3.** Izključite napajalni kabel iz električne vtičnice in odklopite vse zunanje naprave.
- **POZOR:** Preden dodate ali odstranite pomnilniške enote, odklopite napajalni kabel in počakajte približno 30 sekund, da se izprazni vsa preostala energija. Ne glede na stanje vklopa so pomnilniške enote vedno pod napetostjo, dokler je računalnik priključen na delujočo električno vtičnico. Dodajanje ali odstranjevanje pomnilniških enot pod napetostjo lahko na pomnilniških enotah ali sistemski plošči povzroči nepopravljivo škodo.
- **4.** Odstranite/sprostite vse varnostne naprave, ki onemogočajo odprtje računalnika.
- **5.** Postavite monitor s sprednjo stranjo navzdol na mehko ravno površino. Družba HP priporoča, da na podlago položite odejo, brisačo ali drugo mehko krpo, da okvir in površino zaslona zaščitite pred praskami in drugimi poškodbami.

**6.** Potisnite gumb za izpenjanje (1) na spodnji strani stojala in povlecite zadnjo stran stojala stran (2).

**Slika 2-11** Odstranjevanje zadnje strani stojala

![](_page_22_Picture_2.jpeg)

**7.** Potisnite podnožje stojala navzdol (1) in odvijte vijake, s katerimi je stojalo pritrjeno na enoto (2). **Slika 2-12** Izpenjanje stojala

![](_page_22_Picture_4.jpeg)

<span id="page-23-0"></span>**8.** Dvignite stojalo in ga snemite z računalnika, da se prikažejo odprtine za montažo nosilca VESA.

**Slika 2-13** Odstranjevanje stojala

![](_page_23_Picture_2.jpeg)

Računalnik je pripravljen za pritrditev na nosilec, skladen s standardom VESA.

**Slika 2-14** Odprtine za pritrditev nosilca VESA

![](_page_23_Picture_5.jpeg)

# **Priključitev drugega zaslona**

Priključek DisplayPort na zadnji strani računalnika omogoča priklop drugega zaslona na računalnik.

Če dodajate drugi zaslon, opremljen s priključkom DisplayPort, ne potrebujete video vmesnika za DisplayPort. Če dodajate drugi zaslon, ki nima priključka DisplayPort, lahko video vmesnik za DisplayPort za svojo konfiguracijo dokupite pri HP-ju.

Vmesnike in video kable za DisplayPort lahko dokupite ločeno. HP ponuja naslednje vmesnike:

- vmesnik DisplayPort na VGA,
- vmesnik DisplayPort na DVI,
- vmesnik DisplayPort na HDMI.

Če želite priključiti drugi zaslon:

- **1.** Izklopite napajanje računalnika in drugega zaslona, ki ga želite priključiti na računalnik.
- **2.** Odstranite pokrov priključkov na zadnji strani računalnika.
- **3.** Če je vaš drugi zaslon opremljen s priključkom DisplayPort, s kablom DisplayPort neposredno povežite priključek DisplayPort na zadnji strani računalnika in priključek DisplayPort na drugem zaslonu.

**Slika 2-15** Priključitev kabla DisplayPort

![](_page_24_Picture_5.jpeg)

**Slika 2-16** Priključitev drugega zaslona

![](_page_24_Picture_7.jpeg)

- <span id="page-25-0"></span>**4.** Če vaš drugi zaslon nima priključka DisplayPort, na priključek DisplayPort računalnika priključite video vmesnik za DisplayPort. Nato s kablom (VGA, DVI ali HDMI, odvisno od vašega sistema) povežite vmesnik in drugi zaslon.
	- **POPOMBA:** Če uporabljate vmesnik za zaslonski priključek, pokrova priključkov na zadnji strani ni mogoče namestiti, razen če se uporabi podaljšek kabla za zaslonski priključek v povezavi z vmesnikom.

**Slika 2-17** Priključitev drugega zaslona s pomočjo vmesnika DisplayPort

![](_page_25_Picture_3.jpeg)

- **5.** Ponovno namestite pokrov priključkov na zadnji strani računalnika.
- **6.** Vklopite računalnik in drugi zaslon.

## **Iskanje notranjih komponent**

Naslednja poglavja pojasnjujejo postopke odstranjevanja in ponovne namestitve naslednjih notranjih komponent:

- **Pomnilnik**
- **Akumulator**

**POMBA:** S pomočjo programske opreme za grafično kartico ali možnosti Nastavitve zaslona v sistemu Windows nastavite drugi zaslon kot zrcalno sliko primarnega zaslona ali razširitev primarnega zaslona.

- <span id="page-26-0"></span>Trdi disk, polprevodniški disk ali samošifrirni pogon
- Optični pogon

#### **Slika 2-18** Iskanje notranjih komponent

![](_page_26_Picture_3.jpeg)

![](_page_26_Picture_127.jpeg)

## **Odstranjevanje in namestitev pomnilnika**

V računalniku so dvovrstne pomnilniške enote majhne velikosti (SODIMM) z dvojno hitrostjo prenosa podatkov 3 in sinhronskim dinamičnim pomnilnikom za naključni dostop (DDR3-SDRAM).

### **SODIMM**

V pomnilniška podnožja na sistemski plošči lahko vstavite največ dva standardna pomnilniška modula SODIMM. V teh podnožjih je tovarniško vgrajen vsaj en modul SODIMM. Če želite doseči največjo možno kapaciteto pomnilnika, lahko na sistemsko ploščo namestite do 16 GB pomnilnika.

### **SODIMM DDR3-SDRAM**

Če želite, da sistem pravilno deluje, namestite takšne enote SODIMM:

- standardne z 204 priključki,
- skladni s PC3-10600 DDR3-1600 MHz ter brez medpomnilnika in podpore za EGS,
- 1,5-voltne enote SODIMM DDR3-SDRAM.

<span id="page-27-0"></span>Enoti SODIMM DDR3-SDRAM morata tudi:

- s podporo za zakasnitev CAS 11 DDR3 1600 MHz (časovna uskladitev 11-11-11),
- vsebovati obvezni tehnični opis enote, ki ga določa združenje JEDEC (Joint Electronic Device Engineering Council).

Računalnik dodatno podpira:

- pomnilniške tehnologije 1 Gbit, 2 Gbit in 4 Gbit brez podpore za ECC,
- enostranske in dvostranske enote SODIMM,
- moduli SODIMM z enotami SDRAM x8 in x16, moduli SODIMM, izdelani z napravami SDRAM x4, niso podprti.

**CPOMBA:** Če namestite pomnilnike SODIMM, ki jih računalnik ne podpira, sistem ne bo deloval pravilno.

HP ponuja nadgradnjo pomnilnika za ta računalnik in strankam svetuje nakup te možnosti, da bi se izognile težavam z združljivostjo nepodprtih pomnilnikov drugih proizvajalcev.

### **Zapolnitev podnožij za module SODIMM**

Sistem bo samodejno deloval v enokanalnem načinu, dvokanalnem načinu ali fleksibilnem načinu, odvisno od načina namestitve modulov SODIMM. V naslednji preglednici poiščite lokacije kanalov SODIMM.

![](_page_27_Picture_204.jpeg)

#### **Tabela 2-1 Prepoznavanje lokacij SODIMM**

- Sistem bo deloval v enokanalnem načinu, če so moduli SODIMM nameščeni le v enem kanalu.
- Sistem bo deloval v fleksibilnem načinu, če zmogljivost modulov SODIMM v kanalu A ni enaka zmogljivosti modulov SODIMM v kanalu B. V fleksibilnem načinu kanal z najmanj pomnilnika označuje skupno količino pomnilnika, dodeljeno dvema kanaloma, preostanek pa je dodeljen enemu kanalu. Če bo imel en kanal več spomina kot drugi, potem je treba večjo količino dodeliti kanalu A.
- Sistem bo deloval v višje zmogljivem dvokanalnem načinu, če je kapaciteta spomina SODIMM na kanalu A enaka kapaciteti spomina SODIMM na kanalu B.
- V vseh načinih je največja hitrost delovanja odvisna od najpočasnejšega modula SODIMM v sistemu.

### <span id="page-28-0"></span>**Namestitev modulov SODIMM**

Na sistemski plošči sta dve podnožji za pomnilniške module. Odstranjevanje ali namestitev pomnilniških enot:

- **1.** Iz računalnika odstranite vse izmenljive medije, kot so CD-ji ali bliskovne pomnilniške naprave USB.
- **2.** Računalnik ustrezno izklopite prek operacijskega sistema, nato pa izklopite morebitne zunanje naprave.
- **3.** Izvlecite napajalni kabel iz električne vtičnice in odklopite morebitne zunanje naprave.
- **POZOR:** Preden dodate ali odstranite pomnilniške enote, odklopite napajalni kabel in počakajte približno 30 sekund, da se izprazni vsa preostala energija. Ne glede na stanje vklopa so pomnilniške enote vedno pod napetostjo, dokler je računalnik priključen na delujočo električno vtičnico. Dodajanje ali odstranjevanje pomnilniških enot pod napetostjo lahko na pomnilniških enotah ali sistemski plošči povzroči nepopravljivo škodo.
- **4.** Odstranite/sprostite morebitne varnostne naprave, ki preprečujejo odprtje računalnika.
- **5.** Postavite monitor s sprednjo stranjo navzdol na mehko ravno površino. Družba HP priporoča, da na podlago položite odejo, brisačo ali drugo mehko krpo, da okvir in površino zaslona zaščitite pred praskami in drugimi poškodbami.
- **6.** Potisnite zapaha plošče za dostop proti robovom enote, nato potiskajte ploščo za dostop proti zgornjemu delu računalnika, dokler ne zdrsne z enote.

**Slika 2-19** Odstranjevanje plošče za dostop do notranjosti računalnika

![](_page_28_Picture_10.jpeg)

**7.** Če želite odstraniti pomnilniško enoto, potisnite zapaha na vsaki strani enote SODIMM (1) navzven in potegnite enoto SODIMM iz podnožja (2).

**Slika 2-20** Odstranjevanje pomnilniške enote

![](_page_29_Picture_2.jpeg)

**8.** Če želite namestiti pomnilniško enoto, potisnite enoto SODIMM v podnožje pod kotom približno 30° (1), nato pa pritisnite enoto SODIMM navzdol (2), da se zapaha zakleneta.

**Slika 2-21** Vstavljanje pomnilniške enote

![](_page_29_Picture_5.jpeg)

**OPOMBA:** Pomnilniško enoto je mogoče vstaviti samo na en način. Zarezo na pomnilniški enoti poravnajte z jezičkom podnožja za pomnilniško enoto.

<span id="page-30-0"></span>**9.** Da bi ponovno namestili ploščo za dostop, postavite ploščo na zadnjo stran računalnika, nekoliko nad stojalom, in jo potisnite navzdol na njeno mesto.

**Slika 2-22** Vnovično nameščanje plošče za dostop do notranjosti računalnika

![](_page_30_Picture_2.jpeg)

- **10.** Ponovno priklopite napajalni kabel in zunanje naprave.
- **11.** Zaklenite morebitne varnostne naprave, ki ste jih sprostili pri odstranitvi plošče za dostop do notranjosti računalnika.
- **12.** Vklopite računalnik. Ko računalnik vklopite, samodejno zazna dodatni pomnilnik.

## **Zamenjava baterije**

Baterija se nahaja na sistemski plošči na spodnji desni strani ventilatorja. V računalnik je vgrajena baterija, ki napaja uro realnega časa. Staro baterijo nadomestite s povsem enako, takšno, kakršna je bila prvotno nameščena v računalniku. V računalnik je vgrajena 3-voltna litijeva baterija v obliki kovanca.

**OPOZORILO!** Računalnik vsebuje litijevo mangan-dioksidno baterijo. Če z njo ne ravnate pravilno, obstaja nevarnost požara in opeklin. Za zmanjšanje nevarnosti telesne poškodbe upoštevajte naslednje:

Baterije ne skušajte znova napolniti.

Baterije ne izpostavljajte temperaturam, višjim od 60 °C (140 °F).

Baterije ne razstavljajte, ne teptajte in ne luknjajte, ne povzročajte kratkega stika na zunanjih kontaktih in je ne mecite v ogenj ali vodo.

Baterijo zamenjajte s HP-jevo nadomestno baterijo, namenjeno temu izdelku.

**POZOR:** Pomembno je, da pred zamenjavo baterije naredite varnostno kopijo nastavitev CMOS. Ko baterijo odstranite ali zamenjate, se bodo nastavitve CMOS zbrisale.

Statična elektrika lahko poškoduje elektronske dele računalnika ali dodatne opreme. Preden začnete s temi postopki, se razelektrite (dotaknite se ozemljenega kovinskega predmeta).

**POPOMBA:** Življenjsko dobo litijeve baterije lahko podaljšate tako, da računalnik priključite v aktivno vtičnico, saj se litijeva baterija troši samo takrat, kadar računalnik NI priključen na napajanje.

HP spodbuja stranke k recikliranju rabljene elektronske strojne opreme, originalnih kartuš HP in baterij za polnjenje. Več informacij o programih recikliranja najdete na spletnem mestu [http://www.hp.com/](http://www.hp.com/recycle) [recycle.](http://www.hp.com/recycle)

- **1.** Iz računalnika odstranite vse izmenljive medije, kot so CD-ji ali bliskovne pomnilniške naprave USB.
- **2.** Pravilno izklopite računalnik z ukazom operacijskega sistema, nato pa še vse zunanje naprave.
- **3.** Izključite napajalni kabel iz električne vtičnice in odklopite vse zunanje naprave.
- **POZOR:** Preden dodate ali odstranite pomnilniške enote, odklopite napajalni kabel in počakajte približno 30 sekund, da se izprazni vsa preostala energija. Ne glede na stanje vklopa so pomnilniške enote vedno pod napetostjo, dokler je računalnik priključen na delujočo električno vtičnico. Dodajanje ali odstranjevanje pomnilniških enot pod napetostjo lahko na pomnilniških enotah ali sistemski plošči povzroči nepopravljivo škodo.
- **4.** Odstranite/sprostite vse varnostne naprave, ki onemogočajo odprtje računalnika.
- **5.** Postavite monitor s sprednjo stranjo navzdol na mehko ravno površino. Družba HP priporoča, da na podlago položite odejo, brisačo ali drugo mehko krpo, da okvir in površino zaslona zaščitite pred praskami in drugimi poškodbami.

**6.** Potisnite zapaha plošče za dostop proti robovom ohišja, nato potiskajte ploščo za dostop proti zgornjemu delu računalnika, dokler ne zdrsne z ohišja.

**Slika 2-23** Odstranjevanje plošče za dostop do notranjosti računalnika

![](_page_32_Figure_2.jpeg)

Baterija je zdaj vidna na sistemski plošči na spodnji desni strani ventilatorja.

![](_page_32_Figure_4.jpeg)

![](_page_32_Picture_5.jpeg)

**7.** Baterijo sprostite tako, da stisnete kovinsko objemko, ki sega čez enega od robov baterije. Ko baterija izskoči, jo izvlecite (1).

**8.** Novo baterijo vstavite tako, da en rob potisnete pod obod nosilca, pri čemer naj bo pozitivni pol obrnjen navzgor. Drugi rob baterije potisnite navzdol, da se objemka zaskoči okoli njega (2).

**Slika 2-25** Odstranitev in zamenjava baterije v obliki kovanca (vrsta 2)

![](_page_33_Picture_2.jpeg)

**9.** Da bi ponovno namestili ploščo za dostop, postavite ploščo na zadnjo stran računalnika, nekoliko nad stojalom, in jo potisnite navzdol na njeno mesto.

**Slika 2-26** Vnovično nameščanje plošče za dostop do notranjosti računalnika

![](_page_33_Picture_5.jpeg)

- **10.** Ponovno priklopite napajalni kabel in zunanje naprave.
- **11.** Zaklenite morebitne varnostne naprave, ki ste jih sprostili pri odstranitvi plošče za dostop do notranjosti računalnika.
- **12.** Vklopite računalnik.
- 13. Datum in čas, svoja gesla in vse druge posebne sistemske nastavitve ponastavite s programom Computer Setup.

## <span id="page-34-0"></span>**Zamenjava pogonov**

### **Zamenjava trdih diskov s 3,5-palčnim trdim diskom ali enojnim 2,5-palčnim pogonom**

Trdi disk je nameščen izza plošče za dostop na levi strani računalnika (gledano od zadaj). Pogon je vstavljen v odstranljivo kletko.

Če se odločite za namestitev opcijskega 2,5-palčnega polprevodniškega diska (SSD) ali samošifrirnega pogona (SED), boste potrebovali prilagojevalnik pogona. Prilagojevalnik pogona je lahko del kompleta za pogone ali pa ga boste morali dokupiti posebej. Priporočamo nakup HP-jevega kompleta za pogone, ki je zasnovan za delovanje s tem računalnikom.

- **1.** Iz računalnika odstranite vse izmenljive medije, kot so CD-ji ali bliskovne pomnilniške naprave USB.
- **2.** Računalnik ustrezno izklopite prek operacijskega sistema, nato pa izklopite morebitne zunanje naprave.
- **3.** Izvlecite napajalni kabel iz električne vtičnice in odklopite morebitne zunanje naprave.
- A **POZOR:** Ne glede na stanje vklopa je sistemska plošča vedno pod napetostjo, dokler je sistem priključen na delujočo električno vtičnico. Odklopite napajalni kabel, da se notranje komponente računalnika ne poškodujejo.
- **4.** Odstranite/sprostite morebitne varnostne naprave, ki preprečujejo odprtje računalnika.
- **5.** Postavite monitor s sprednjo stranjo navzdol na mehko ravno površino. Družba HP priporoča, da na podlago položite odejo, brisačo ali drugo mehko krpo, da okvir in površino zaslona zaščitite pred praskami in drugimi poškodbami.
- **6.** Potisnite zapaha plošče za dostop proti robovom ohišja, nato potiskajte ploščo za dostop proti zgornjemu delu računalnika, dokler ne zdrsne z ohišja.

**Slika 2-27** Odstranjevanje plošče za dostop do notranjosti računalnika

![](_page_34_Picture_12.jpeg)

**7.** Povlecite zapah ob spodnji strani kletke trdega diska stran od kletke, da jo sprostite, nato potisnite kletko proti robu ohišja in jo izvlecite.

**Slika 2-28** Odstranjevanje kletke za trdi disk

![](_page_35_Picture_2.jpeg)

**8.** Dvignite jeziček ob strani kletke trdega diska in izvlecite trdi disk iz kletke.

**Slika 2-29** Odstranjevanje trdega diska iz kletke

![](_page_35_Picture_5.jpeg)

9. Odstranite štiri pritrdilne vijake s trdega diska. Modre gumijaste podložke obvezno shranite skupaj s posameznimi vijaki.

**Slika 2-30** Odstranjevanje pritrdilnih vijakov

![](_page_36_Figure_2.jpeg)

**10.** Privijte štiri pritrdilne vijake v novi trdi disk. Modre gumijaste podložke obvezno namestite pod posamezne vijake.

**Slika 2-31** Vstavljanje pritrdilnih vijakov

![](_page_36_Figure_5.jpeg)

- **PPOMBA:** Če se odločite za namestitev opcijskega 2,5-palčnega polprevodniškega diska (SSD) ali samošifrirnega pogona (SED), morate
	- 1. pogon namestiti v prilagojevalnik pogona,
	- 2. priviti štiri pritrdilne vijake v prilagojevalnik pogona.

**11.** Potisnite nov trdi disk ali prilagojevalnik pogona, v katerega je nameščen opcijski 2,5-palčni pogon, v kletko tako, da se zaskoči. Priključek trdega diska mora biti na odprtini kletke.

**Slika 2-32** Vstavljanje trdega diska v kletko

![](_page_37_Picture_2.jpeg)

**12.** Obrnite priključek trdega diska proti središču ohišja, postavite kletko za trdi disk v ohišje in jo potisnite proti središču tako, da se zaskoči.

**Slika 2-33** Nameščanje kletke za trdi disk

![](_page_37_Picture_5.jpeg)

<span id="page-38-0"></span>**13.** Da bi ponovno namestili ploščo za dostop, postavite ploščo na zadnjo stran računalnika, nekoliko nad stojalom, in jo potisnite navzdol na njeno mesto.

**Slika 2-34** Vnovično nameščanje plošče za dostop do notranjosti računalnika

![](_page_38_Picture_2.jpeg)

- **14.** Ponovno priklopite napajalni kabel in zunanje naprave.
- **15.** Zaklenite morebitne varnostne naprave, ki ste jih sprostili pri odstranitvi plošče za dostop do notranjosti računalnika.
- **16.** Vklopite računalnik.

### **Zamenjava trdega diska z dvema 2,5-palčnima pogonoma**

Trdi disk je nameščen izza plošče za dostop na levi strani računalnika (gledano od zadaj). Pogon je vstavljen v odstranljivo kletko.

Če se odločite za namestitev dveh opcijskih 2,5-palčnih polprevodniških diskov (SSD) ali samošifrirnega pogona (SED), boste potrebovali prilagojevalnik pogona. Prilagojevalnik pogona je lahko del kompleta za pogone ali pa ga boste morali dokupiti posebej. Priporočamo nakup HP-jevega kompleta za pogone s prilagojevalnikom in kablom, ki je zasnovan za delovanje s tem računalnikom.

- **1.** Iz računalnika odstranite vse izmenljive medije, kot so CD-ji ali bliskovne pomnilniške naprave USB.
- **2.** Računalnik ustrezno izklopite prek operacijskega sistema, nato pa izklopite morebitne zunanje naprave.
- **3.** Izvlecite napajalni kabel iz električne vtičnice in odklopite morebitne zunanje naprave.
- A **POZOR:** Ne glede na stanje vklopa je sistemska plošča vedno pod napetostjo, dokler je sistem priključen na delujočo električno vtičnico. Odklopite napajalni kabel, da se notranje komponente računalnika ne poškodujejo.
- **4.** Odstranite/sprostite morebitne varnostne naprave, ki preprečujejo odprtje računalnika.
- **5.** Postavite monitor s sprednjo stranjo navzdol na mehko ravno površino. Družba HP priporoča, da na podlago položite odejo, brisačo ali drugo mehko krpo, da okvir in površino zaslona zaščitite pred praskami in drugimi poškodbami.

**6.** Potisnite zapaha plošče za dostop proti robovom ohišja, nato potiskajte ploščo za dostop proti zgornjemu delu računalnika, dokler ne zdrsne z ohišja.

**Slika 2-35** Odstranjevanje plošče za dostop do notranjosti računalnika

![](_page_39_Picture_2.jpeg)

**7.** Potisnite gumb za izpenjanje (1) na spodnji strani stojala in povlecite zadnjo stran stojala stran (2).

**Slika 2-36** Odstranjevanje zadnje strani stojala

![](_page_39_Picture_5.jpeg)

**8.** Potisnite podnožje stojala navzdol (1) in odvijte vijake, s katerimi je stojalo pritrjeno na ohišje (2).

**Slika 2-37** Izpenjanje stojala

![](_page_40_Picture_2.jpeg)

**9.** Dvignite stojalo in ga snemite z računalnika.

**Slika 2-38** Odstranjevanje stojala

![](_page_40_Picture_5.jpeg)

**10.** Odstranite vijak (1) na sredini spodnje plošče in snemite spodnjo ploščo z ohišja (2).

**Slika 2-39** Odstranjevanje spodnje plošče

![](_page_41_Picture_2.jpeg)

**11.** Odstranite vijake, s katerimi je kovinska ploščica pritrjena na ohišje.

![](_page_41_Picture_4.jpeg)

**12.** Potisnite kovinsko ploščico levo (1) in jo dvignite z ohišja (2).

**Slika 2-40** Odstranjevanje kovinske ploščice

![](_page_42_Picture_2.jpeg)

13. Povlecite zapah ob spodnji strani kletke trdega diska stran od kletke, da jo sprostite, nato potisnite kletko proti robu ohišja in jo izvlecite.

**Slika 2-41** Odstranjevanje kletke za trdi disk

![](_page_42_Picture_5.jpeg)

**14.** Dvignite jeziček ob strani kletke trdega diska in izvlecite trdi disk iz kletke.

**Slika 2-42** Odstranjevanje trdega diska iz kletke

![](_page_43_Picture_2.jpeg)

**15.** Odstranite štiri pritrdilne vijake s trdega diska. Modre gumijaste podložke obvezno shranite skupaj s posameznimi vijaki.

**Slika 2-43** Odstranjevanje pritrdilnih vijakov

![](_page_43_Picture_5.jpeg)

**16.** Namestite 2,5-palčna pogona v prilagojevalnik pogona.

17. Privijte štiri pritrdilne vijake v prilagojevalnik pogona, v katerega sta nameščena dva 2,5-palčna pogona. Modre gumijaste podložke obvezno namestite pod posamezne vijake.

**Slika 2-44** Vstavljanje pritrdilnih vijakov

![](_page_44_Picture_2.jpeg)

**18.** Potiskajte prilagojevalnik pogona v kletko, dokler se ne zaskoči na svoje mesto. Priključka trdih diskov morata biti na odprtini kletke.

**Slika 2-45** Vstavljanje prilagojevalnika pogona v kletko

![](_page_44_Picture_5.jpeg)

**19.** Obrnite priključka trdih diskov proti središču ohišja, postavite kletko za trdi disk v ohišje in jo potisnite proti središču tako, da se zaskoči.

**Slika 2-46** Nameščanje kletke za trdi disk

![](_page_45_Picture_2.jpeg)

**20.** Priklopite kabel SATA na modri priključek SATA 1 in na napajalni priključek poleg priključka SATA 1 na sistemski plošči.

**Slika 2-47** Priključitev kablov pogonov na sistemsko ploščo

![](_page_45_Picture_5.jpeg)

**21.** Pazite, da presežna dolžina kablov ne bo moteča in da bodo kabli plosko napeljani na napajalnik. Priklopite kabel na zgornji pogon.

**Slika 2-48** Priključitev zgornjega 2,5-palčnega pogona

![](_page_46_Picture_2.jpeg)

**22.** Pazite, da bodo kabli plosko napeljani, poravnajte štiri odprtine na plošči s štirimi stebrički in položite kovinsko ploščico na ohišje. Ploščico trdno potisnite v desno, da jo pritrdite.

**Slika 2-49** Vnovično nameščanje kovinske ploščice

![](_page_46_Figure_5.jpeg)

**23.** S predhodno odstranjenimi vijaki pritrdite kovinsko ploščico na ohišje.

![](_page_47_Picture_1.jpeg)

**24.** Potisnite spodnjo ploščo na ohišje (1), tako da se kavlja na spodnjem robu vpneta. Pazite, da bodo stebrički za montažo nosilca VESA moleli skozi vogalne odprtine središčnega kvadrata in da bo središčna odprtina poravnana z odprtino za vijak.

**Slika 2-50** Vnovično nameščanje spodnje plošče

![](_page_47_Picture_4.jpeg)

**25.** Spodnjo ploščo pritrdite na ohišje z vijakom (2).

**26.** Vpnite kavlja v zgornji del stojala, v dve veliki odprtini na vrhu spodnje plošče, in spustite stojalo na računalnik.

**Slika 2-51** Vnovično nameščanje stojala

![](_page_48_Figure_2.jpeg)

- **27.** Zategnite vijake, da pritrdite stojalo na ohišje.
- **28.** Poravnajte zadnjo stran stojala s stojalom in jo ob straneh potiskajte na stojalo, dokler se ne postavi na svoje mesto.

**Slika 2-52** Vnovično nameščanje zadnje strani stojala

![](_page_48_Picture_6.jpeg)

<span id="page-49-0"></span>**29.** Da bi ponovno namestili ploščo za dostop, postavite ploščo na zadnjo stran računalnika, nekoliko nad stojalom, in jo potisnite navzdol na njeno mesto.

**Slika 2-53** Vnovično nameščanje plošče za dostop do notranjosti računalnika

![](_page_49_Picture_2.jpeg)

- **30.** Ponovno priklopite napajalni kabel in zunanje naprave.
- **31.** Zaklenite morebitne varnostne naprave, ki ste jih sprostili pri odstranitvi plošče za dostop do notranjosti računalnika.
- **32.** Vklopite računalnik.

### **Zamenjava optičnega pogona**

Optični pogon je nameščen nad trdim diskom na levi strani računalnika (gledano od zadaj).

- **1.** Iz računalnika odstranite vse izmenljive medije, kot so CD-ji ali bliskovne pomnilniške naprave USB.
- **2.** Računalnik ustrezno izklopite prek operacijskega sistema, nato pa izklopite morebitne zunanje naprave.
- **3.** Izvlecite napajalni kabel iz električne vtičnice in odklopite morebitne zunanje naprave.
- A **POZOR:** Ne glede na stanje vklopa je sistemska plošča vedno pod napetostjo, dokler je sistem priključen na delujočo električno vtičnico. Odklopite napajalni kabel, da se notranje komponente računalnika ne poškodujejo.
- **4.** Odstranite/sprostite morebitne varnostne naprave, ki preprečujejo odprtje računalnika.
- **5.** Postavite monitor s sprednjo stranjo navzdol na mehko ravno površino. Družba HP priporoča, da na podlago položite odejo, brisačo ali drugo mehko krpo, da okvir in površino zaslona zaščitite pred praskami in drugimi poškodbami.

**6.** Potisnite zapaha plošče za dostop proti robovom ohišja, nato potiskajte ploščo za dostop proti zgornjemu delu računalnika, dokler ne zdrsne z ohišja.

**Slika 2-54** Odstranjevanje plošče za dostop do notranjosti računalnika

![](_page_50_Picture_2.jpeg)

**7.** Dvignite jeziček na zadnji strani ohišja optičnega pogona, da sprostite pogon.

**Slika 2-55** Odstranjevanje optičnega pogona

![](_page_50_Picture_5.jpeg)

**8.** Odstranite dva vijaka, s katerima je nosilec optičnega pogona pritrjen na pogon.

**Slika 2-56** Odstranjevanje nosilca optičnega pogona

![](_page_51_Picture_2.jpeg)

**9.** Nosilec optičnega pogona pritrdite na novi disk z dvema vijakoma. **Slika 2-57** Pritrjevanje nosilca optičnega pogona

![](_page_51_Picture_4.jpeg)

**10.** Poravnajte novi optični pogon z odprtino na stranici računalnika. Odločno potisnite pogon v računalnik, tako da se zaskoči na mestu.

**OPOMBA:** Optični pogon lahko namestite samo na en način.

**Slika 2-58** Nameščanje optičnega pogona

![](_page_52_Picture_3.jpeg)

**11.** Da bi ponovno namestili ploščo za dostop, postavite ploščo na zadnjo stran računalnika, nekoliko nad stojalom, in jo potisnite navzdol na njeno mesto.

**Slika 2-59** Vnovično nameščanje plošče za dostop do notranjosti računalnika

![](_page_52_Picture_6.jpeg)

- **12.** Ponovno priklopite napajalni kabel in zunanje naprave.
- **13.** Zaklenite morebitne varnostne naprave, ki ste jih sprostili pri odstranitvi plošče za dostop do notranjosti računalnika.
- **14.** Vklopite računalnik.

# <span id="page-53-0"></span>**A Elektrostatična razelektritev**

Elektrostatična razelektritev s prsta ali drugega prevodnika lahko poškoduje sistemske plošče ali druge naprave, ki so občutljive na statično elektriko. Take poškodbe lahko skrajšajo življenjsko dobo naprave.

## **Preprečevanje poškodb zaradi statične elektrike**

Da preprečite poškodbe, ki lahko nastanejo zaradi statične elektrike, upoštevajte naslednje varnostne ukrepe:

- Izogibajte se dotikanju pri transportu in shranjevanju izdelkov ter uporabljajte embalažo, ki preprečuje poškodbe zaradi statične elektrike.
- Dele, ki so občutljivi na statično elektriko, pustite v embalaži, dokler ne prispejo na delovno mesto brez statične elektrike.
- Preden dele odstranite iz embalaže, jih postavite na ozemljeno površino.
- Ne dotikajte se priključkov, kablov ali vezij.
- Preden se dotaknete komponente ali sklopa, ki je občutljiv na statično elektriko, morate biti ustrezno ozemljeni.

### **Načini ozemljitve**

Obstaja več načinov za ozemljitev. Pri upravljanju ali nameščanju delov, ki so občutljivi na statično elektriko, izberite vsaj enega od naslednjih načinov:

- Uporabite zapestni trak, ki je z ozemljitvenim kablom povezan z ozemljeno delovno postajo ali ohišjem računalnika. Zapestni trakovi so upogljivi trakovi, ki imajo v ozemljitvenih kablih upor z upornostjo najmanj milijon ohmov (+/- 10 odstotkov). Da si zagotovite ustrezno ozemljitev, morate trak namestiti tako, da se tesno prilega vaši koži.
- Pri delu z delovnimi postajami, ki jih upravljate stoje, uporabite trakove za pete, nožne prste ali čevlje. Če stojite na prevodnih tleh ali na grelni podlogi, si namestite trakove na obe nogi.
- Uporabite prevodno orodje za delo na terenu.
- Prenosni komplet za delo na terenu uporabljajte z delovno podlogo, ki razprši statično elektriko.

Če predlagane opreme za pravilno ozemljitev nimate, se obrnite na pooblaščenega distributerja, prodajalca ali ponudnika storitev družbe HP.

**CPOMBA:** Če želite več informacij o statični elektriki, se obrnite na pooblaščenega distributerja, prodajalca ali ponudnika storitev družbe HP.

# <span id="page-54-0"></span>**B Navodila za uporabo računalnika, redno vzdrževanje in pripravo za pošiljanje**

# **Navodila za uporabo računalnika in redno vzdrževanje**

Za pravilno namestitev in vzdrževanje računalnika sledite naslednjim navodilom:

- Računalnika ne izpostavljajte visoki vlagi, neposredni sončni svetlobi in zelo visokim ali nizkim temperaturam.
- Računalnik postavite na trdno in ravno površino. Okoli računalnika in monitorja naj bo vsaj 10,2 cm (4 palce) prostora za prezračevanje, da pretok zraka ne bo moten.
- Pazite, da ne zaprete rež za zračenje in s tem zmanjšate dotok zraka v računalnik.
- Računalnika nikoli ne uporabljajte, če je kateri od pokrovov odprt.
- Računalnikov ne postavljajte tako blizu drugega drugemu, da bi bili medsebojno izpostavljeni zraku, ki je že potoval skozi njih in je segret.
- Če je računalnik v ločenem ohišju, mora ohišje prav tako omogočati ustrezno zračenje, upoštevati pa morate tudi vsa zgoraj omenjena navodila.
- Pazite, da tekočine ne pridejo v stik z računalnikom ali tipkovnico.
- Rež za zračenje ne prekrivajte z ničemer.
- Namestite ali omogočite funkcije operacijskega sistema ali druge programske naprave za upravljanje porabe, vključno s stanji spanja.
- Kadar čistite računalnik, odklopite napajanje računalnika in napajalni kabel, preden storite kaj od naslednjega:
	- Po potrebi obrišite zunanjost računalnika z mehko, vlažno krpo. Z uporabo čistilnih sredstev lahko poškodujete barvo ali ohišje.
	- Za čiščenje zaslona ali ohišja ne uporabljajte čistil na osnovi nafte, kot so benzen, razredčila ali katere koli druge hlapljive snovi. Te kemikalije lahko poškodujejo računalnik.
	- Zaslon obrišite z mehko in čisto antistatično krpo. Za zahtevnejše čiščenje uporabite mešanico vode in izopropilnega alkohola v razmerju 1 : 1. Čistilo razpršite na krpo in z njo nežno obrišite površino zaslona. Čistila nikoli ne nanašajte neposredno na zaslon. Lahko bi steklo za okvir in poškodovalo elektroniko.
	- Občasno očistite tudi prezračevalne odprtine na vseh straneh računalnika. Vlakna, prah in drugi tujki lahko zamašijo prezračevalne odprtine ter omejijo pretok zraka.

### <span id="page-55-0"></span>**Previdnostni ukrepi za optične pogone**

Med delovanjem ali pri čiščenju optičnega pogona upoštevajte naslednja navodila.

- Pogona med delovanjem ne premikajte. Zaradi tega pogon med branjem morda ne bo pravilno deloval.
- Pogona ne izpostavljajte nenadnim temperaturnim spremembam, saj lahko zaradi tega v notranjosti nastane kondenzacija. Če se med delovanjem pogona temperatura nenadoma spremeni, počakajte vsaj eno uro, preden izklopite napajanje. Če enoto takoj zaženete, med branjem morda ne bo pravilno delovala.
- Pogona ne postavljajte na mesta z visoko vlažnostjo, zelo visoko ali nizko temperaturo, mehaničnimi vibracijami ali neposredno sončno svetlobo.

**POZOR:** Če vam v pogon pade kakršen koli predmet ali se vanj razlije tekočina, računalnik takoj izklopite, nato pa naj ga pregleda pooblaščen ponudnik storitev HP.

### **Priprava za pošiljanje**

Pred pošiljanjem računalnika upoštevajte naslednja navodila:

**1.** Izdelajte varnostno kopijo datotek s trdega diska na optični medij ali zunanje pogone USB. Mediji z varnostnimi kopijami med shranjevanjem ali prevozom ne smejo biti izpostavljeni električnim in magnetnim impulzom.

**PY OPOMBA:** Trdi disk se samodejno zaklene, ko izklopite sistem.

- **2.** Odstranite in shranite vse izmenljive medije.
- **3.** Izklopite računalnik in zunanje naprave.
- **4.** Izvlecite napajalni kabel iz električne vtičnice in nato še iz računalnika.
- **5.** Izklopite sistemske komponente in zunanje naprave iz virov napajanja in nato še iz računalnika.

**CPOMBA:** Pred pošiljanjem preverite, ali so vse plošče pravilno nameščene v ustrezne reže.

**6.** Sistemske komponente in zunanje naprave zapakirajte v izvirno ali podobno embalažo, ki je dovolj velika, da lahko vse ustrezno zavaruje.

# <span id="page-56-0"></span>**Stvarno kazalo**

### **D**

deli notranji [20](#page-25-0) sprednja stran [3](#page-8-0) stran [4](#page-9-0) zadaj [4](#page-9-0) deli na hrbtni strani [4](#page-9-0) deli na sprednji strani [3](#page-8-0) deli ob strani [4](#page-9-0) dodatne informacije [9](#page-14-0)

### **E**

elektrostatična razelektritev, preprečevanje poškodb [48](#page-53-0)

### **F**

funkcije pregled [1](#page-6-0) tipkovnica [5](#page-10-0)

#### **M**

miška odstranjevanje baterij [14](#page-19-0) sinhronizacija brezžičnih naprav [13](#page-18-0) montaža računalnika [15](#page-20-0)

#### **N**

načini ozemljitve [48](#page-53-0) nameščanje 2,5-palčni pogon, dvojni [33](#page-38-0) 2,5-palčni pogon, enojni [29](#page-34-0) 3,5-palčni trdi disk [29](#page-34-0) baterija [25](#page-30-0) drugi zaslon [18](#page-23-0) optični pogon [44](#page-49-0) pomnilnik [23](#page-28-0) varnostna ključavnica [12](#page-17-0) varnostni vijak plošče za dostop [12](#page-17-0) napajanje odklapljanje [11](#page-16-0) priklop [10](#page-15-0) navodila za namestitev [8](#page-13-0)

navodila za uporabo računalnika [49](#page-54-0) navodila za zračenje [49](#page-54-0) notranji deli [20](#page-25-0)

### **O**

Odprtine za pritrditev nosilca VESA [15](#page-20-0) odstranjevanje baterije [25](#page-30-0) opozorila in svarila [8](#page-13-0) optični pogon previdnostni ukrepi [50](#page-55-0) zamenjava [44](#page-49-0)

### **P**

pokrov priključkov na zadnji strani nameščanje [9](#page-14-0) odstranjevanje [9](#page-14-0) pomnilnik nameščanje [23](#page-28-0) Odstranitev [23](#page-28-0) tehnični podatki [21](#page-26-0) tehnični podatki SODIMM [21](#page-26-0) priklop drugega zaslona [18](#page-23-0) prilagoditev nagiba [6](#page-11-0) prilagoditev višine [6](#page-11-0) prilagoditev vrtljivosti [6](#page-11-0) priprava za pošiljanje [50](#page-55-0)

### **S**

sinhronizacija brezžične tipkovnice in miške [13](#page-18-0) SODIMM identifikacija [22](#page-27-0) položaj [22](#page-27-0) tehnični podatki [21](#page-26-0)

### **T**

tehnični podatki, pomnilnik [21](#page-26-0) tipkovnica funkcije [5](#page-10-0) odstranjevanje baterij [14](#page-19-0) sinhronizacija brezžičnih naprav [13](#page-18-0) trdi disk, zamenjava [29](#page-34-0)

### **V**

varnost mesto reže za kabelsko ključavnico [12](#page-17-0) mesto varnostnega vijaka plošče za dostop [12](#page-17-0) Video vmesnik za DisplayPort, povezovanje [18](#page-23-0) vrtenje [6](#page-11-0)

### **Z**

zamenjava baterije [25](#page-30-0)